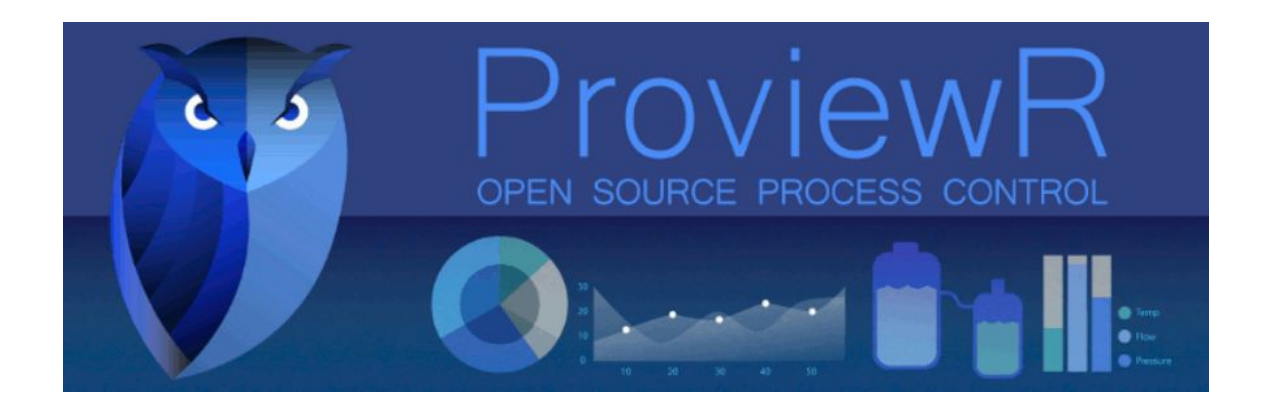

# INSTALLATION GUIDE Proview Ver. 57-5.7.2-1 x 86 64

"Powered by openSUSE"

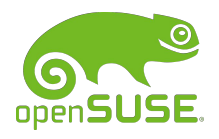

Leap 15.2 Versions (64bit)

2/13/2021

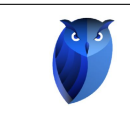

Page

# Table of Contents

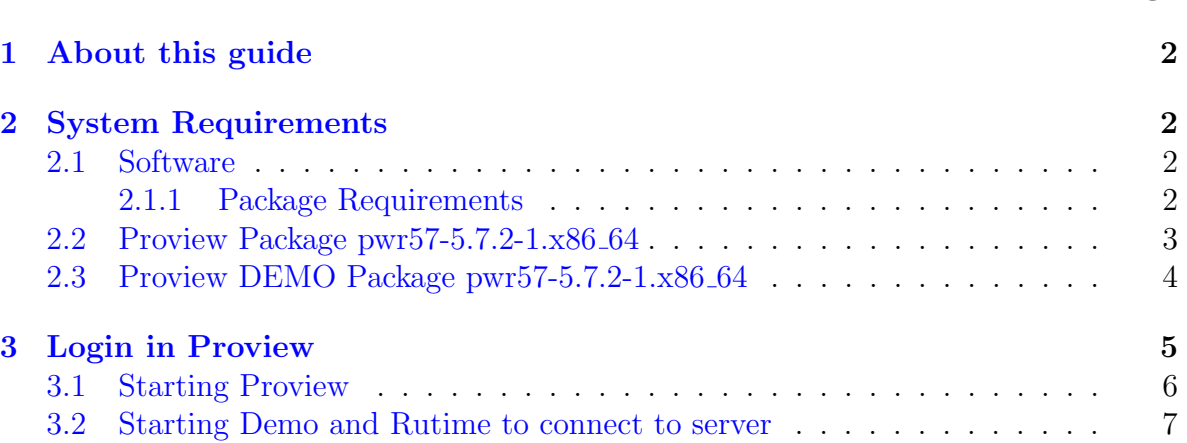

# List of Figures

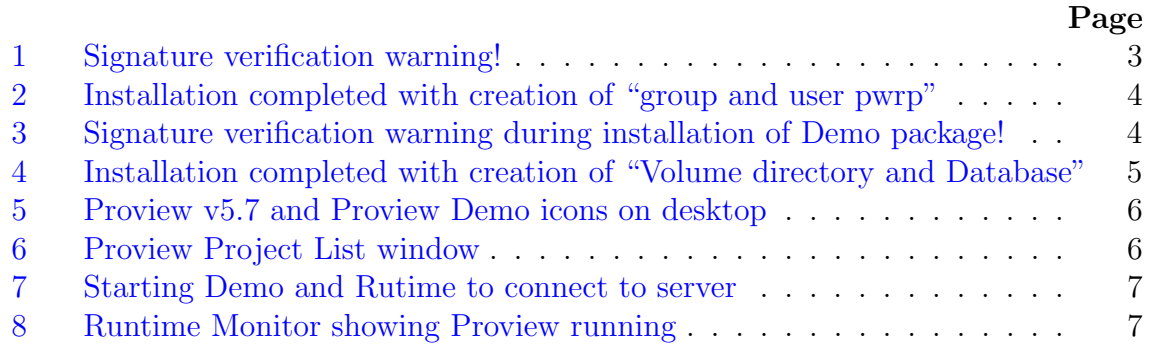

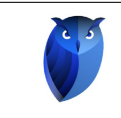

# <span id="page-2-0"></span>1 About this guide

This guide will take you through the steps of downloading and installing ProviewR power by [openSUSE](https://software.opensuse.org/distributions/) using Leap 15.2 version on a single-computer system. The guide does not intend to be comprehensive. For detailed documentation, please consult the Installation Guide available at the ProviewR [<http://www.proview.se>] site.

### <span id="page-2-1"></span>2 System Requirements

### <span id="page-2-2"></span>2.1 Software

openSUSE using Leap 15.2 version on a single-computer system.

- 1. KDE Plasma Version: 5.20.5
- 2. KDE Frameworks Version: 5.78.0
- 3. Qt Version: 5.15.2
- 4. Kernel Version: 5.10.7-1
- 5. OS type: 64 bits

#### <span id="page-2-3"></span>2.1.1 Package Requirements

The following packages must be installed prior to install ProviewR for openSUSE.

```
gtk2 alsa gcc−c++
libdb -4_8 libsqlite 3 –0 libtirpc 3 xterm
libmariad b3 libus b -1.0-0 libhdf_5-103-openmpi2
java-11-openjdk xterm xorg-x11-fonts sudo procps
python3−devel python3 tar gzip glibc-locale-base
```
Use "zypper -n install" in command line to install required packages. You must log as root to install (copy & past lines below to command prompt):

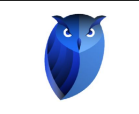

zypper −n install gtk2 alsa  $\sec$ -c++ libdb -4.8  $libs$ q $lit e 3 -0$  libtirpc3 xterm libmariad b3  $libusb -1.0 -0 libh df5 -103-openmpi2$ java −11−openjdk  $xterm xorg-x11-fonts$ sudo procps python3-devel python3 tar gzip glibc-locale-base

### <span id="page-3-0"></span>2.2 Proview Package pwr57-5.7.2-1.x86 64

Download the Proview Package pwr57-5.7.2-1.x86 64.rpm from the following link:

[http:///www.proview.se/v1/files/tmp/pwr57-5.7.2-1.x86\\_64.rpm](http:///www.proview.se/v1/files/tmp/pwr57-5.7.2-1.x86_64.rpm)

Use zypper command to install:

zypper in  $pwr57 - 5.7.2 - 1.x86_64$ .rpm

During installation you will notice as shown in Figure No. [1](#page-3-1) on page No. [3](#page-3-1) that the installation gives you a signature verification failure, you can ignore and continue with installation.

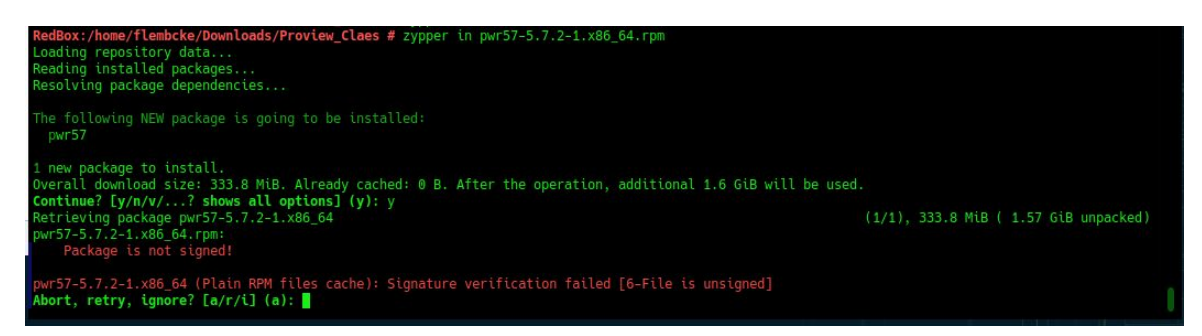

<span id="page-3-1"></span>Figure 1: Signature verification warning!

Once the installation is complete as as shown in Figure No. [2](#page-4-1) on page No. [4,](#page-4-1) a "group pwrp" and "user pwrp" will be added changing the ownership to "pwrp".

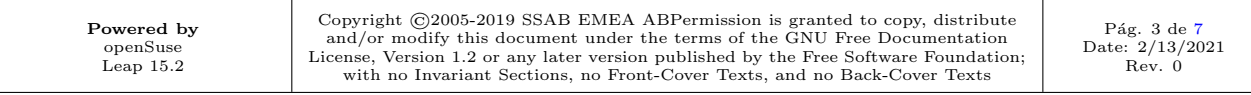

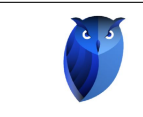

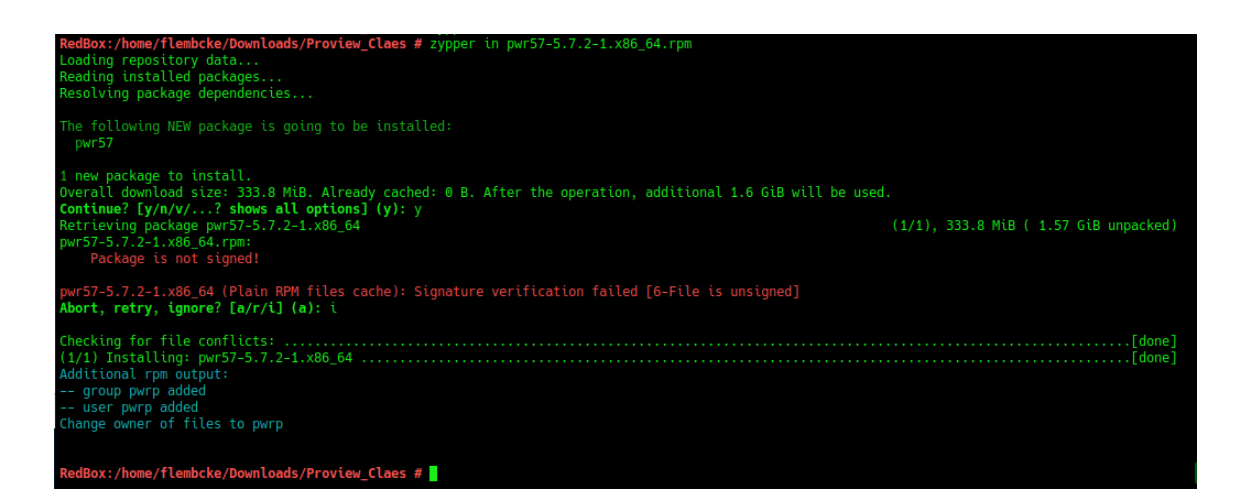

<span id="page-4-1"></span>Figure 2: Installation completed with creation of "group and user pwrp"

### <span id="page-4-0"></span>2.3 Proview DEMO Package pwr57-5.7.2-1.x86 64

Download the Proview Package pwrdemo57-5.7.2-1.x86<sub>-64</sub>.rpm from the following link:

```
http://www.proview.se/v1/files/tmp/pwrdemo57-5.7.2-1.x86_64.rpm
```
Use zypper command to install:

<span id="page-4-2"></span>zypper in pwrdemo $57 - 5.7.2 - 1.$  x86.64. rpm

During installation of the DEMO package you will notice as shown in Figure No. [3](#page-4-2) on page No. [4](#page-4-2) that the installation gives you a signature verification failure, you can ignore and continue with installation.

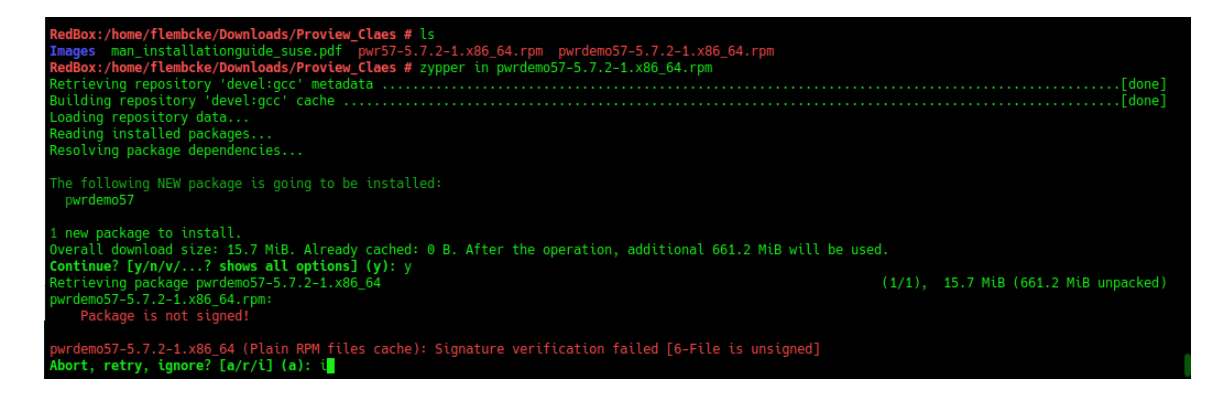

Figure 3: Signature verification warning during installation of Demo package!

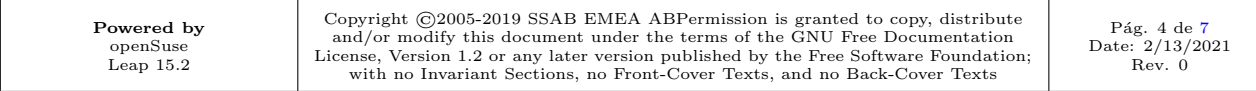

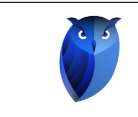

Once the installation is completed as as shown in Figure No. [4](#page-5-1) on page No. [5](#page-5-1) the volume directory and database will be created.

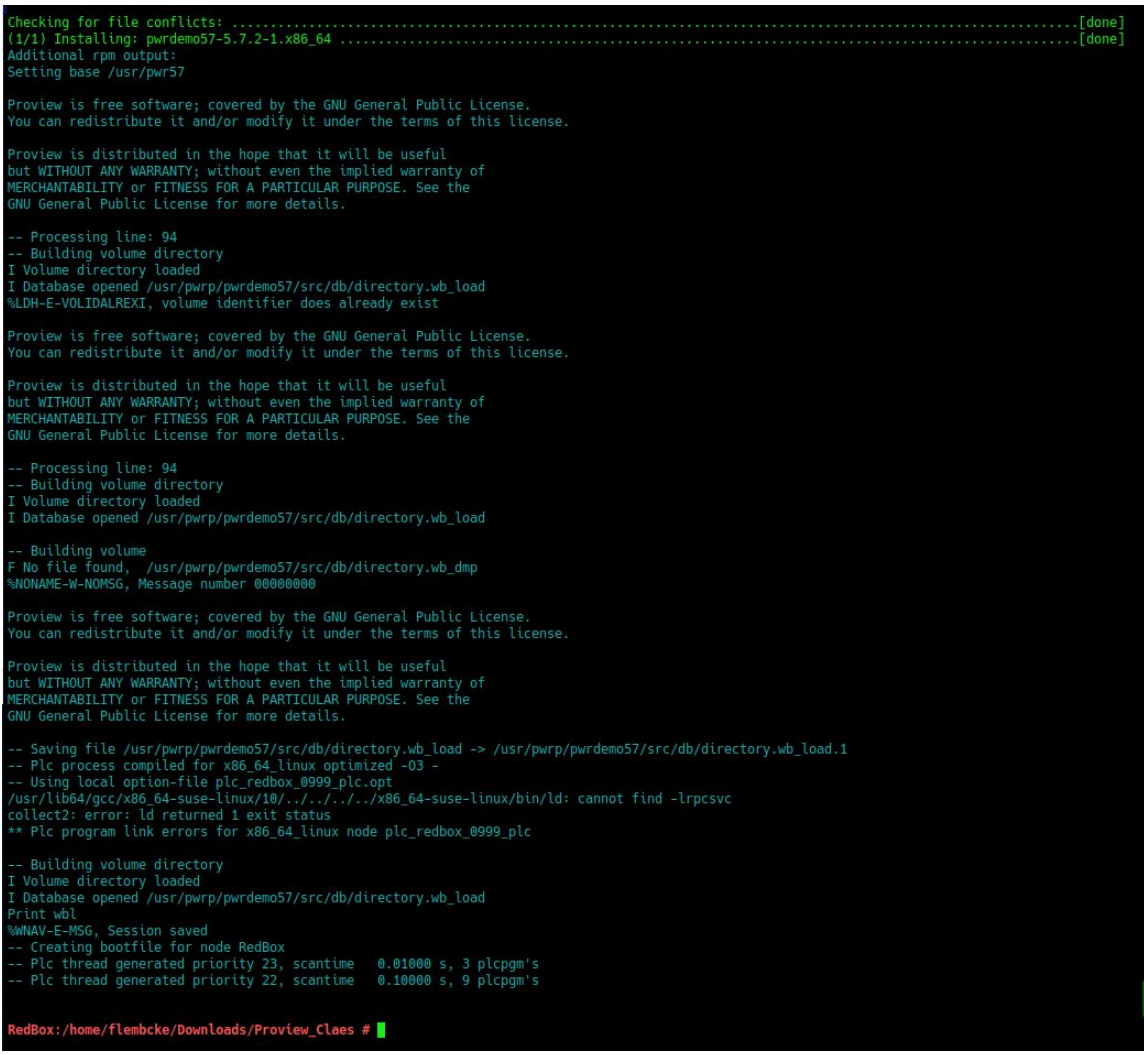

<span id="page-5-1"></span>Figure 4: Installation completed with creation of "Volume directory and Database"

# <span id="page-5-0"></span>3 Login in Proview

After installation is completed, you will need to logout or reboot (recommended) in order to access Proview as a user.

The user name will be displayed on the screen as "pwrp" along with your user name. The password for user: pwrp is "*pwrp*".

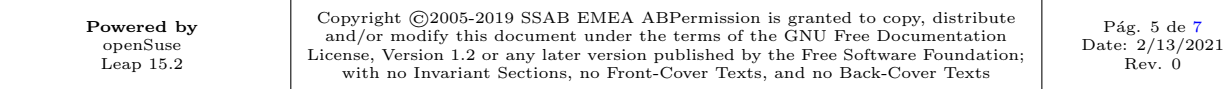

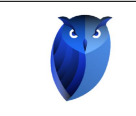

Once you login in Proview you will notice two icons on your desktop as shown in Figure No. [5](#page-6-1) on page No. [6,](#page-6-1) one icon is Proview V5.7 and the other icon is the Proview Demo.

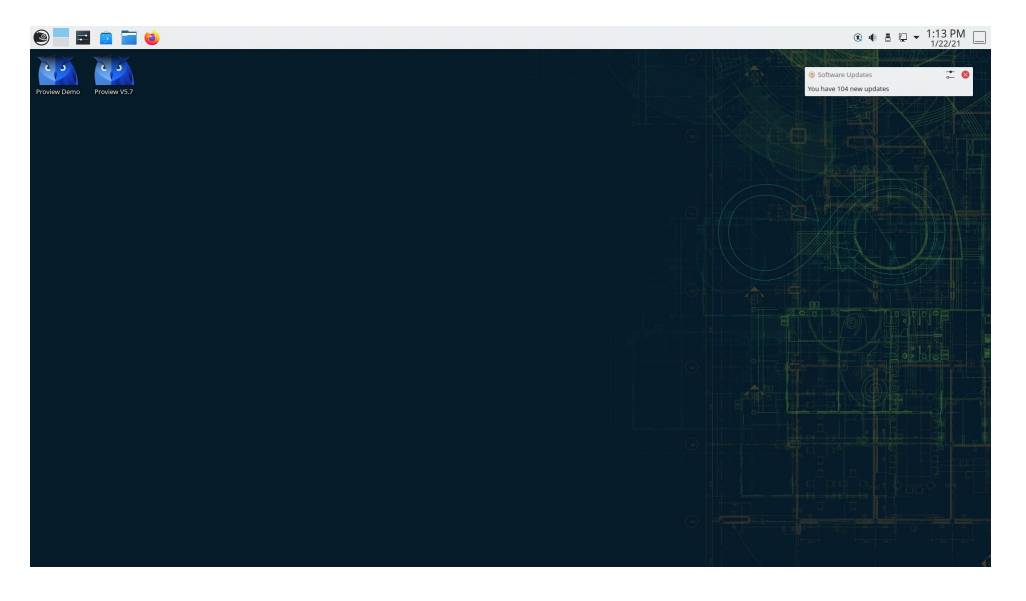

Figure 5: Proview v5.7 and Proview Demo icons on desktop

### <span id="page-6-0"></span>3.1 Starting Proview

You are now ready to start Proview. Click on the Proview V5.7 and launch Proview. The Project List window will show the projects including the project demo "pwrdemo57" as shown in Figure No. [6](#page-6-2) on page No. [6.](#page-6-2)

<span id="page-6-1"></span>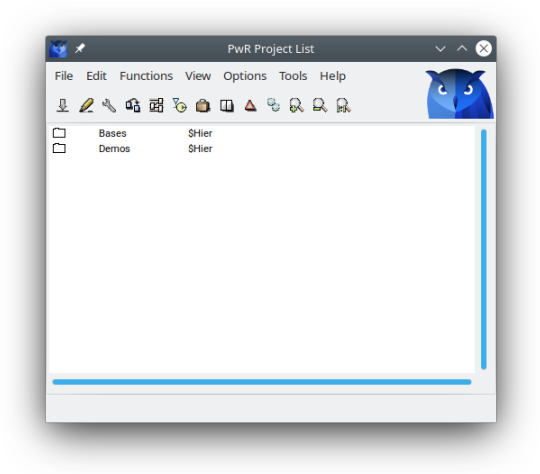

<span id="page-6-2"></span>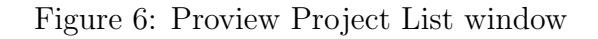

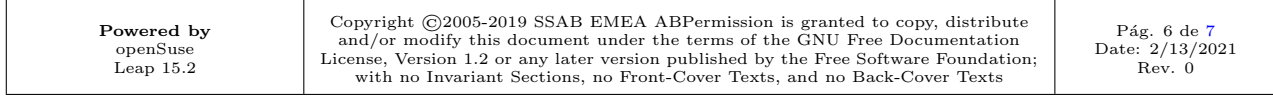

<span id="page-7-3"></span>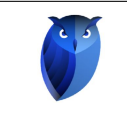

#### <span id="page-7-0"></span>3.2 Starting Demo and Rutime to connect to server

You are now ready to connect to the server by clicking on "Proview Demo Icon", the Runtime Monitor window will show "Connection down to server" as shown in Figure No. [7](#page-7-1) on page No. [7.](#page-7-1)

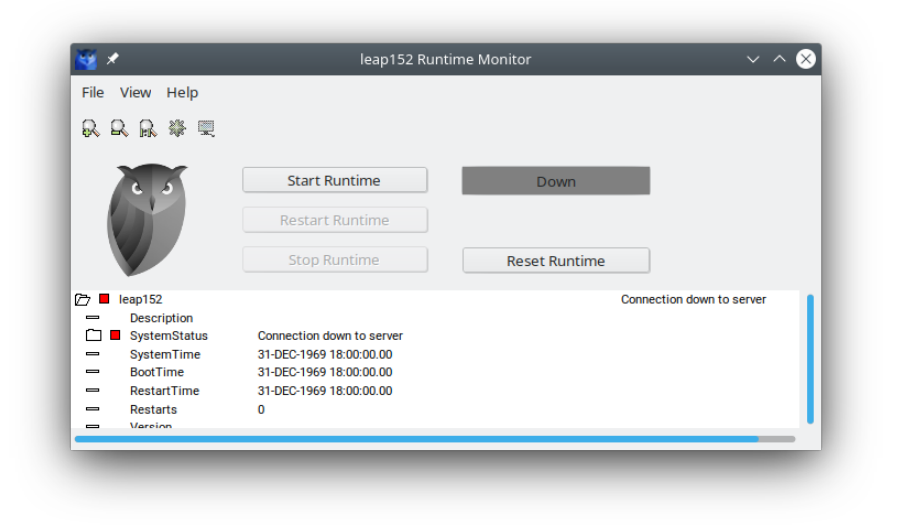

<span id="page-7-1"></span>Figure 7: Starting Demo and Rutime to connect to server

Click on "Start Runtime" to connect to the server as shown in Figure No. [8](#page-7-2) on page No. [7.](#page-7-2)

<span id="page-7-2"></span>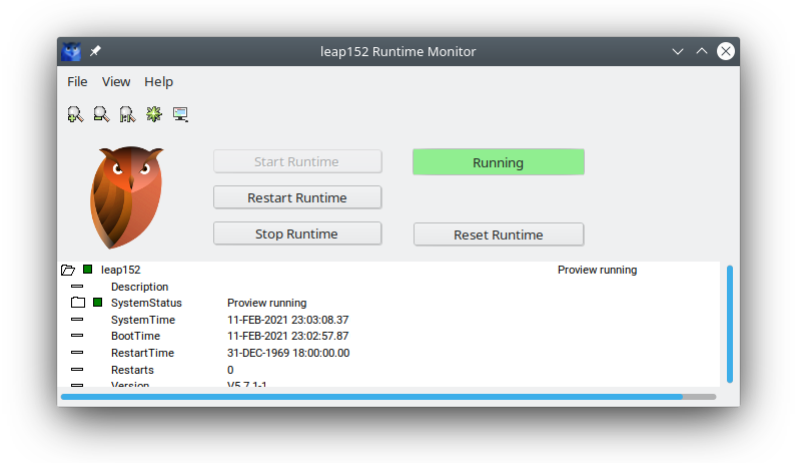

Figure 8: Runtime Monitor showing Proview running

Proview is up and running!!

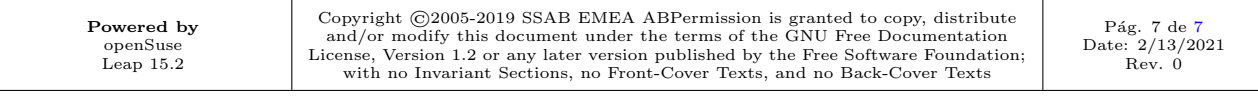